Adobe Fireworks CS3 Activity 1.10 guide

## How to create a page banner

The purpose of a page banner is to establish a consistent identity on all pages so viewers know they are on a page of your website and recognize what the website is about.

## Create a page banner

- 1. Start Adobe Fireworks CS3.
- 2. Create a new file with dimensions at least 400 pixels wide and 100 pixels high. (Match your banner width to the pixel width of the web page you're designing.)
- **3.** Turn on Guides and turn on Rulers from the View menu so you can align banner elements easily.
- **4.** Use the Rectangle tool or the Ellipse tool to create a background shape (such as a rectangle or oval) for the page banner.
- **5.** Add effects to the background shape.
- **6.** Add text to the banner.
- 7. Add effects to the text, as you desire (**Figure 1**).
- **8.** Add images to your banner, as you desire.

The illustrations to the right show the effects used in the Property inspectors for the text (**Figure 2**) and the background ellipse (**Figure 3**) in the sample banner.

- 9. Save the file.
- **10.** Export the file as a GIF or JPG image, depending on the level of color gradation or the presence of photographic elements in the banner. Use the 2 Up Preview or the 4 up Preview to determine the best choices for exporting your image.

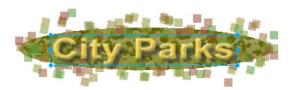

Figure 1 Sample banner

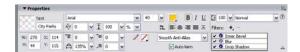

Figure 2 Text effects in sample banner

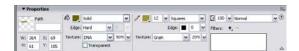

**Figure 3** Shape effects in sample banner